¡Hola chicos! Vamos a cambiar nuestro método de trabajo y vamos a irnos a CLASSROOM. Que seguro que lo estáis utilizando con otras asignaturas y ya lo tenéis dominado. Si no, os explico debajo cómo

unirnos a nuestra clase de classroom. Para los que sepáis, el código de nuestra clase es: **cuq7sqv**. Y para los que aprendáis con lo que os he explicado debajo, ese es el código que tenéis que meter cuando le deis a "+" y luego a "apuntarme a una clase". Si todos sabéis cómo apuntarse a una clase bajad un poco, HASTA EL PUNTO 6 y vais a ver nuestra clase explicada.

## CÓMO UNIRNOS A UNA CLASE DE CLASSROOM

1- Necesitamos un correo de Google. Y cuando lo tengamos entramos en nuestra cuenta.

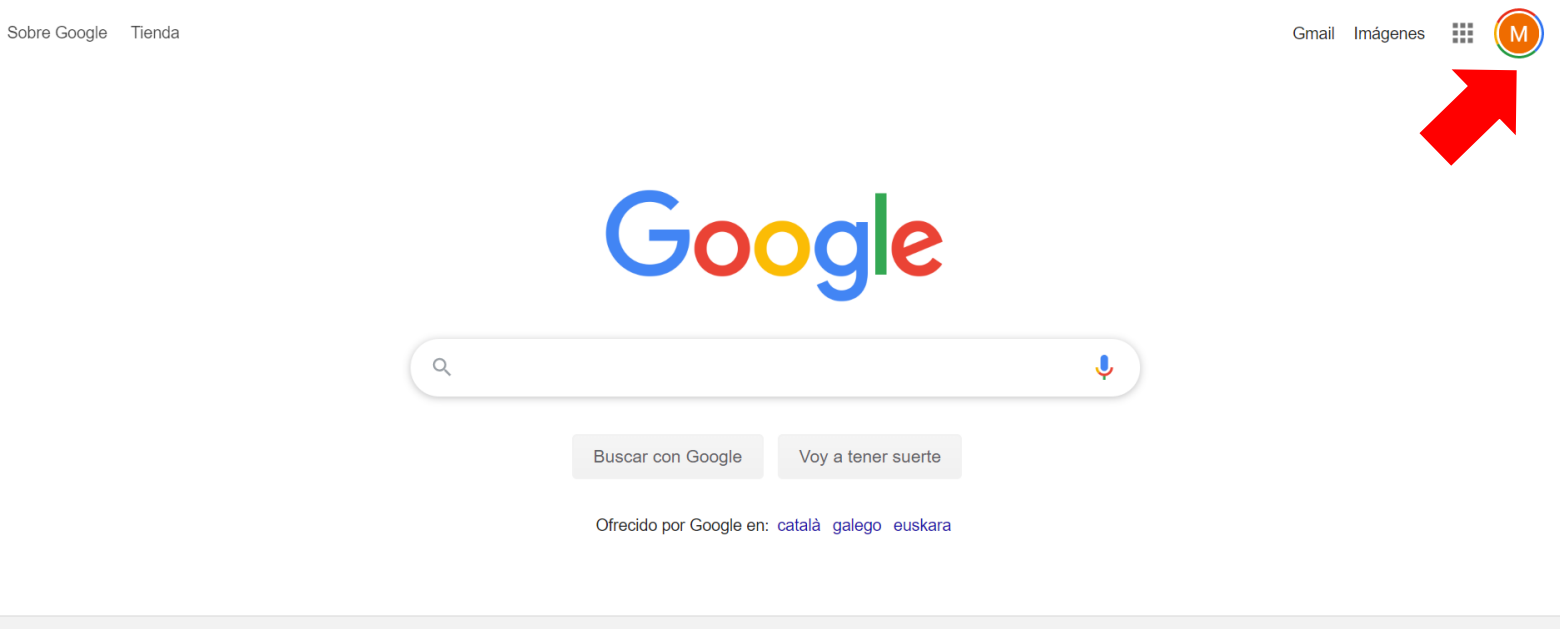

España

2- Cuando estemos en nuestra cuenta, le damos a los puntitos que hay al lado de la burbuja con nuestra cuenta y bajamos hasta encontrar CLASSROOM. Entramos en classroom.

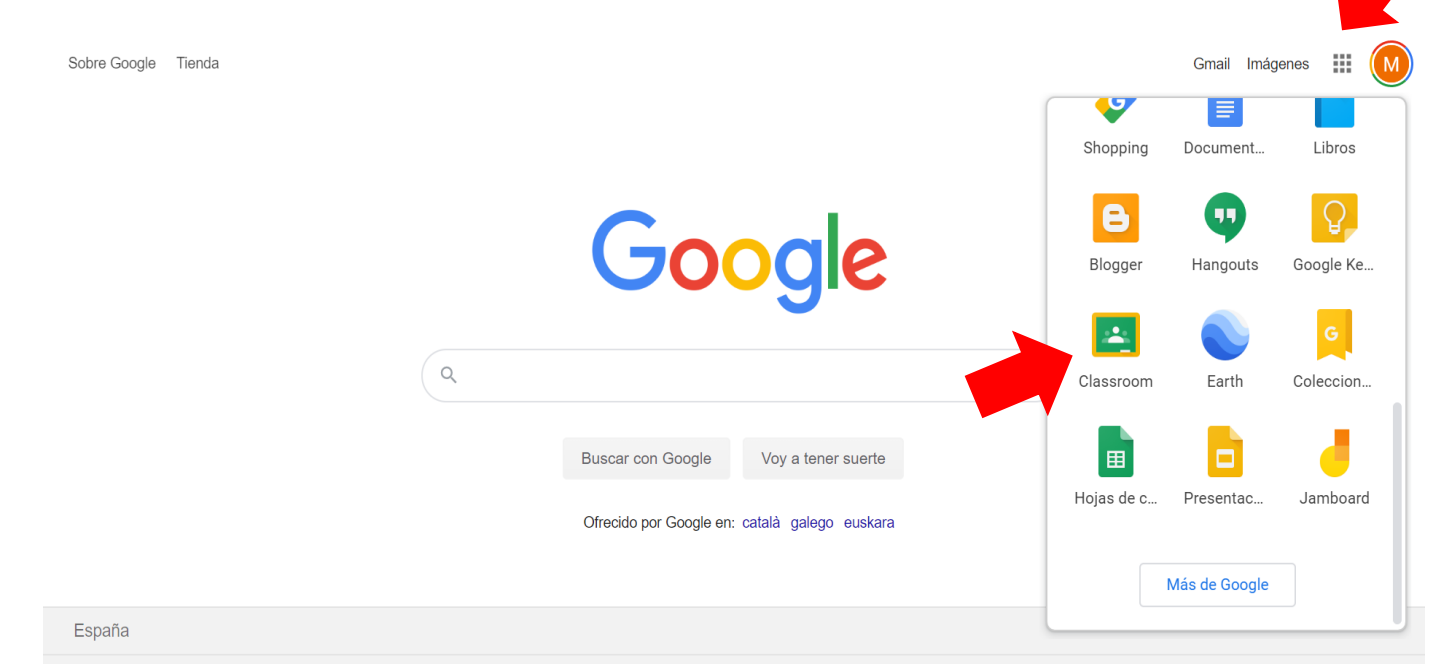

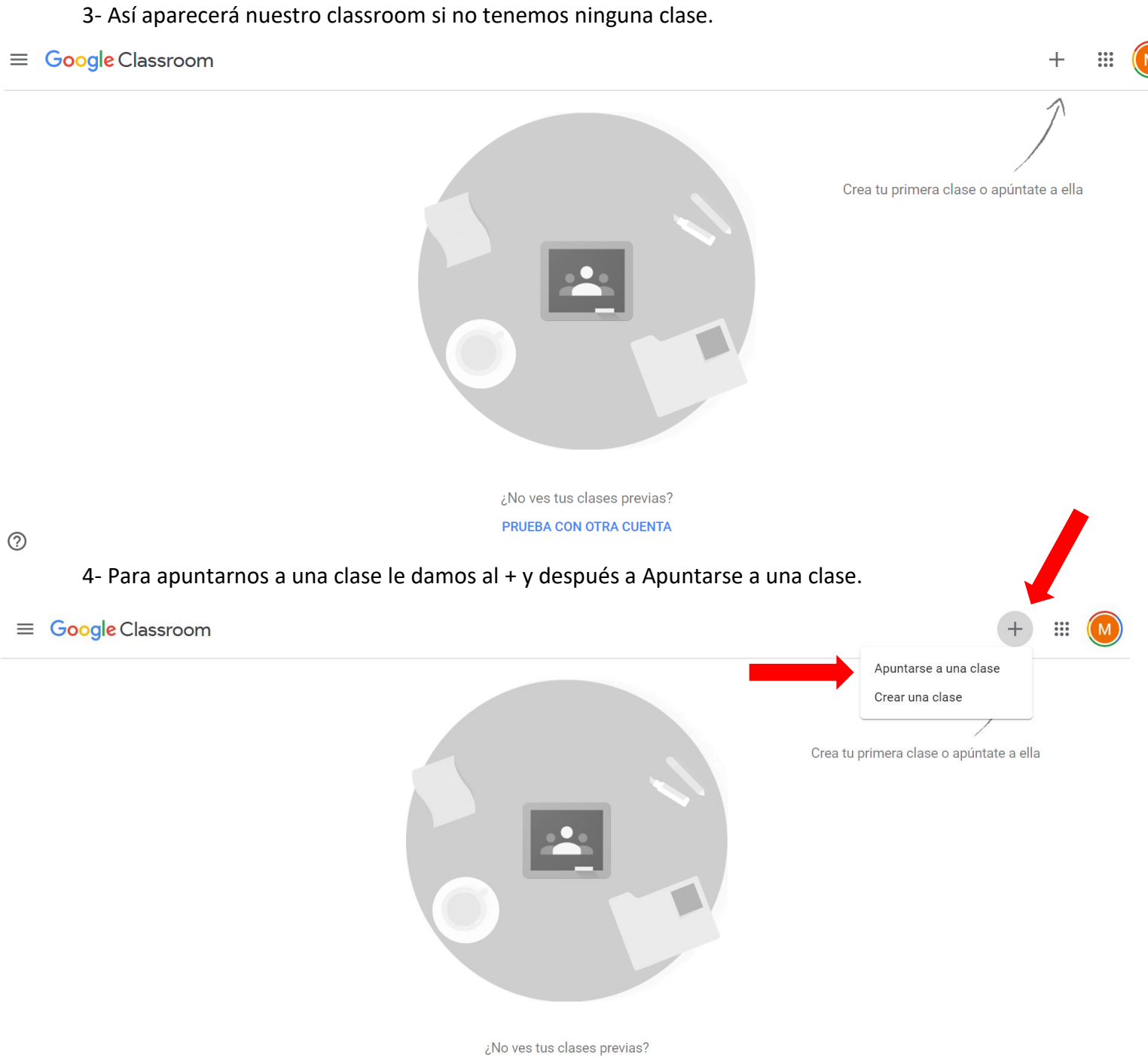

PRUEBA CON OTRA CUENTA

 $\circledcirc$ 

## 5- Apuntamos el código de nuestra clase: **cuq7sqv**

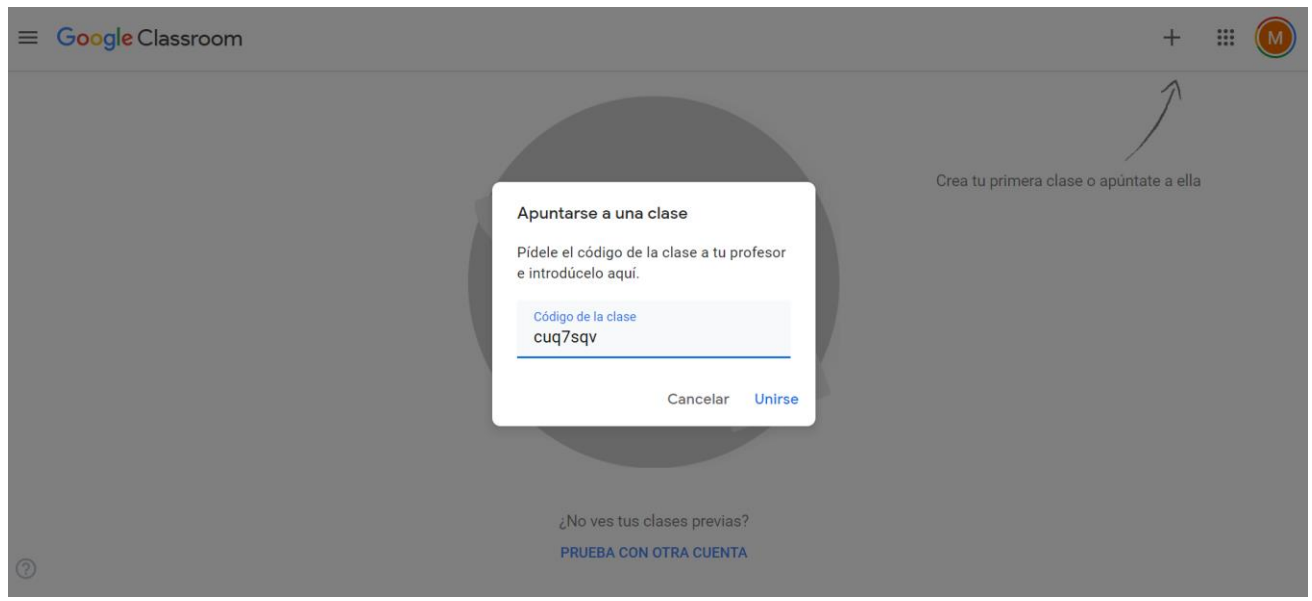

## 6-YA ESTAMOS EN NUESTRA CLASE:

Ese es el tablón y ahí aparecerán las novedades que vaya publicando. Cada día que tengamos clase os metéis, y ahí habrá nuevas clases y actividades!

Ahí también podéis escribirme DUDAS GENERALES. GENERALES, porque luego en cada clase podréis escribir dudas sobre esa clase en concreto o sobre una actividad.

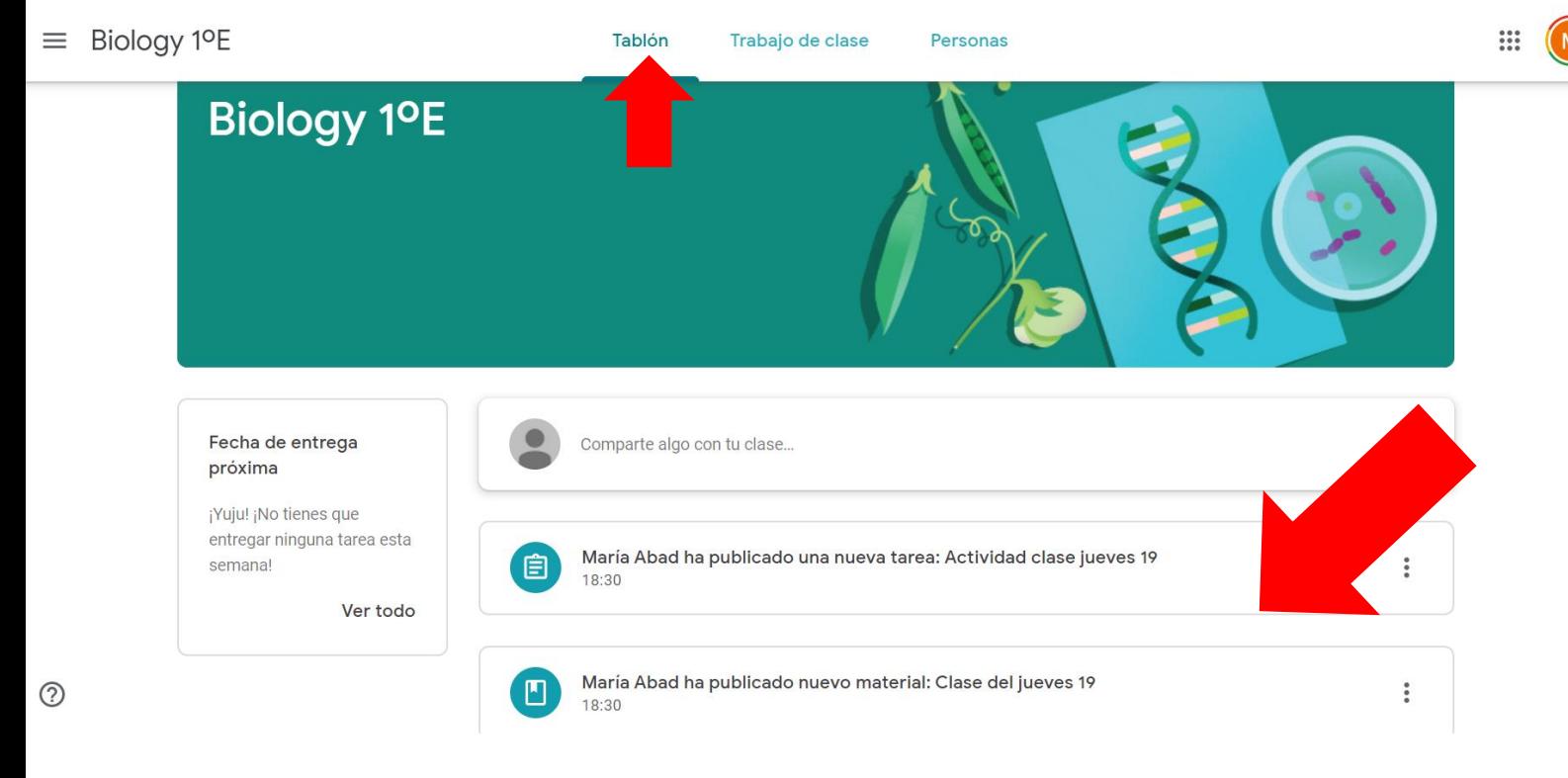

Después, nos metemos (al lado de tablón) en Trabajo de clase:

Y ahí va a estar todo lo que suba. Donde ponga "Clase del día tal" será la clase que tenéis que ver o leer ese día, hoy es un vídeo, pero a lo mejor otro día es un archivo como los que he estado subiendo hasta ahora. Habrá de todo.

Y donde ponga "actividad clase día tal" será el ejercicio/actividad que tenéis que hacer ese día. SE ENTREGA AHÍ MISMO. (os lo explico ahora)

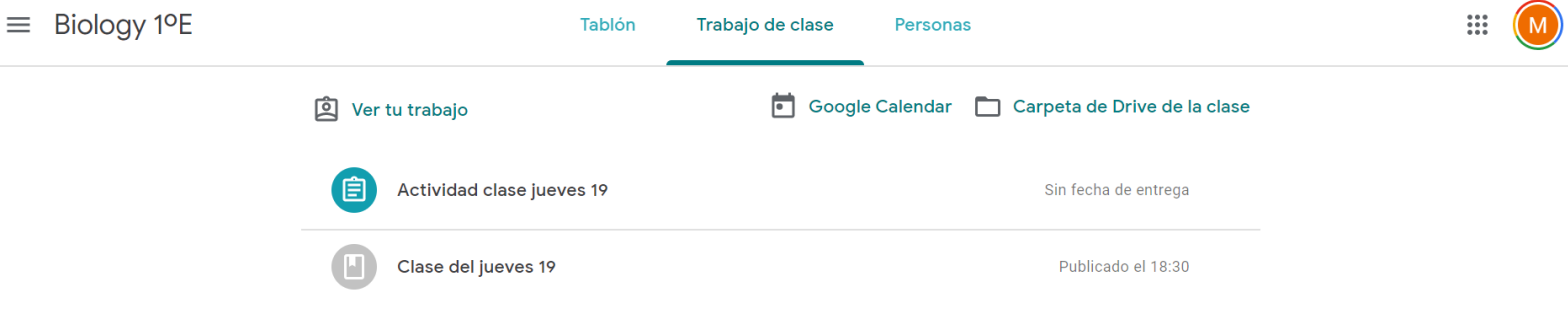

## 7-CÓMO ENTREGAR LAS FOTOS DE LOS EJERCICIOS

Pulsamos sobre "Actividad clase día que sea" y nos sale esto: Pero para ver más tenemos que darle a VER TAREA.

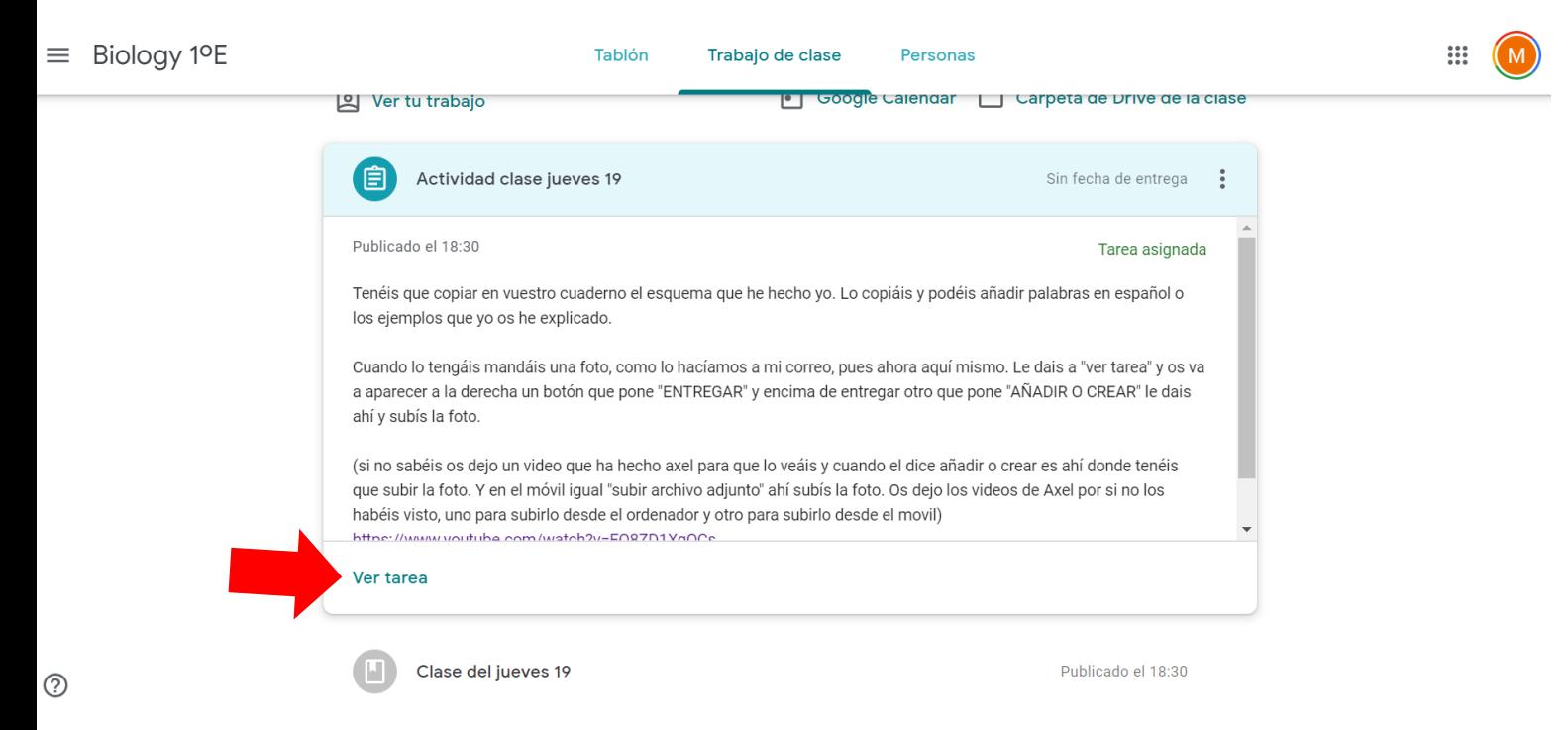

Así lo vemos todo. Ahora, ¿DÓNDE SUBO LA FOTO? A la derecha, en tu trabajo, veis que pone añadir o crear. Le dais ahí! Para subir la foto  $\equiv$  Biology 1°E  $\mathop{\mathbb{H}}\nolimits$ 100 puntos **E** Actividad clase jueves 19 Tu trabajo Tarea asignada María Abad 18:30 + Añadir o crear Tenéis que copiar en vuestro cuaderno el esquema que he hecho yo. Lo copiáis y podéis añadir palabras en español o los ejemplos que Marcar como tarea yo os he explicado. completada Cuando lo tengáis mandáis una foto, como lo bacíamos a mi correo, pues abora aguí mismo. Le dais a "ver tarea" y os va a aparecer a la derecha un botón que pone "ENTREGAR" y encima de entregar otro que pone "AÑADIR O CREAR" le dais ahí y subís la foto. (si no sabéis os dejo un video que ha hecho axel para que lo veáis y cuando el dice añadir o crear es ahí donde tenéis que subir la foto. Y en el móvil igual "subir archivo adjunto" ahí subís la foto. Os dejo los videos de Axel por si no los habéis visto, uno para subirlo desde el ordenador y otro para subirlo desde el movil) Comentarios privados https://www.youtube.com/watch?v=EQ8ZD1XgQCs https://www.youtube.com/watch?v=Tot-Ao9PzEo Añade un comentario pri $\triangleright$ Comentarios de la clase Añadir un comentario de clase..  $\Rightarrow$ 

Y os sale ese menú desplegable. Tenéis que darle a archivo, para seleccionar la foto que queréis subir. (o un Word que hayáis hecho para otra asignatura también se hace así).

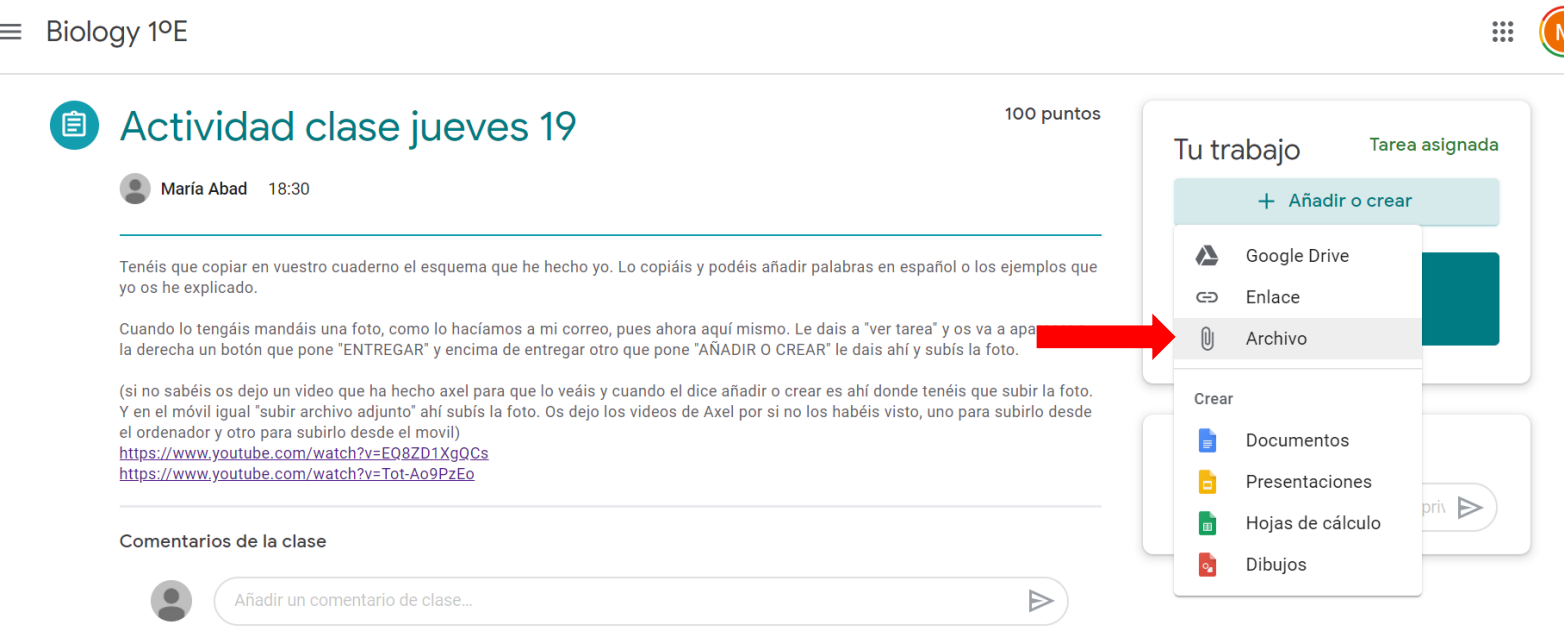

Ahí aparece nuestra foto que hemos subido. (Yo he subido una de ejemplo del dibujo del examen pasado…)

Ahora tenéis que darle a entregar.

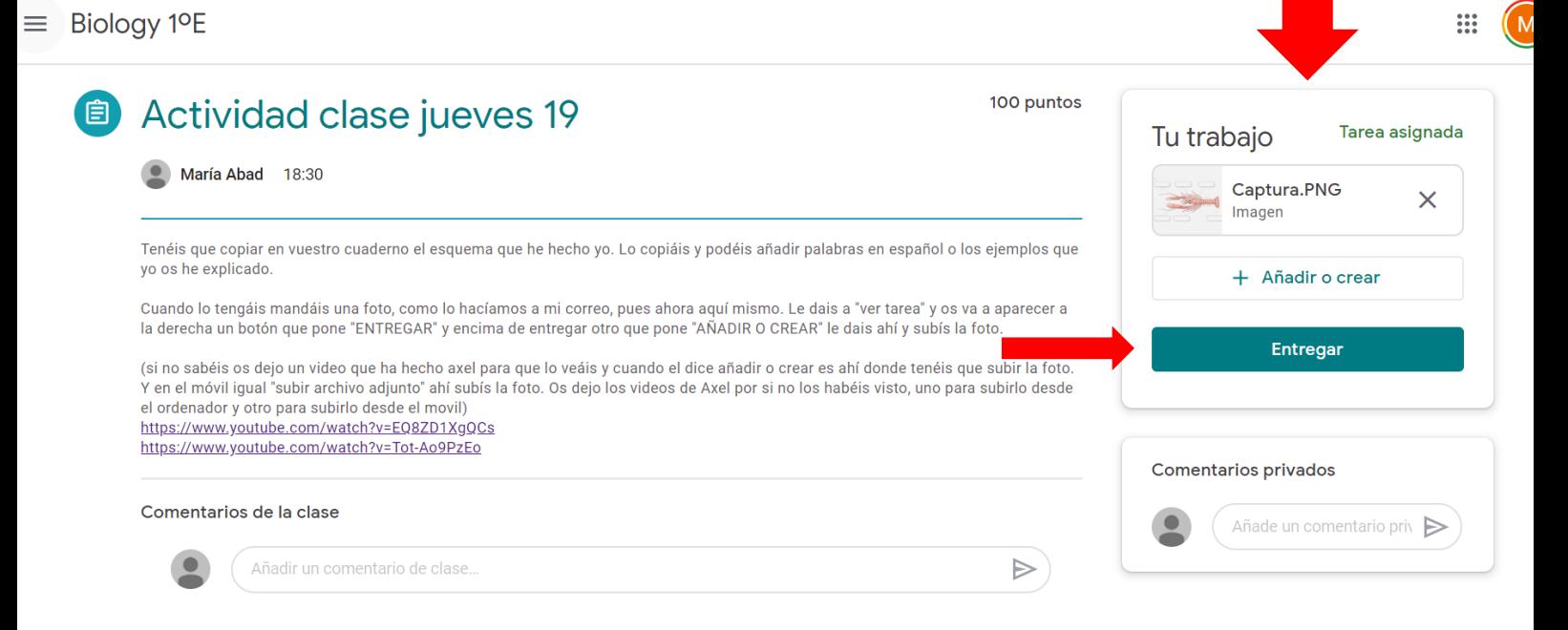

 $^{\circledR}$ 

Una vez entregado fijaros que ya aparece como TAREA ENTREGADA. Así sabréis que habréis entregado la foto.

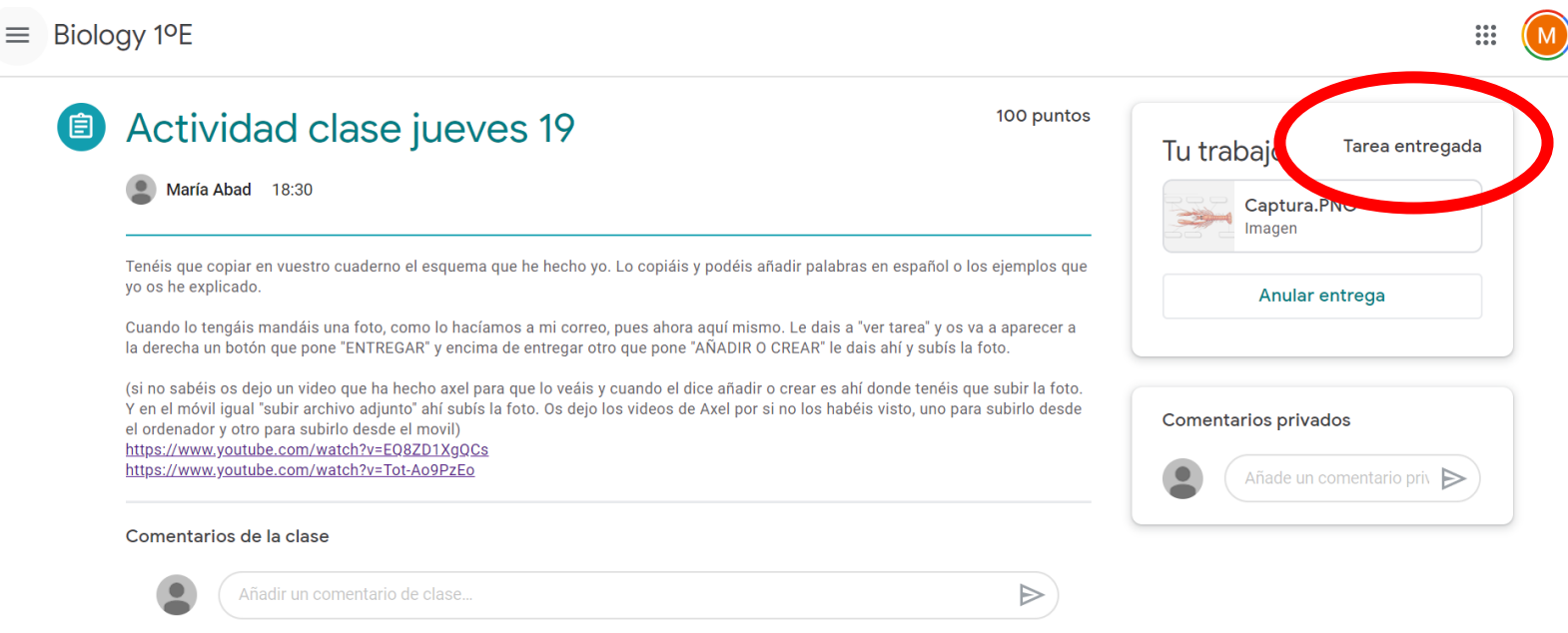

jiFIN!! ¡Nos vemos en classroom!